# **Vibracart Pro Plugin for Sitelok**

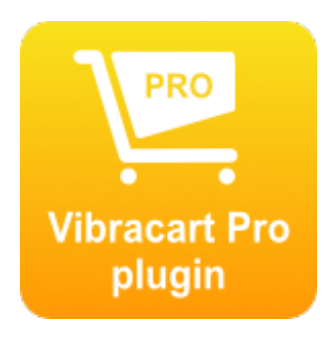

V1.6

## **Vibracart Pro Plugin**

Copyright 2021 - 2024 Vibralogix. All rights reserved.

This document is provided by Vibralogix for informational purposes only to licensed users of the Sitelok product and is provided on an 'as is' basis without any warranties expressed or implied.

Information in this document is subject to change without notice and does not represent a commitment on the part of Vibralogix. The software described in this document is provided under a license agreement. The software may be used only in accordance with the terms of that license agreement. It is against the law to copy or use the software except as specifically allowed in the license.

It is the users responsibility to ensure the suitability of the product before using it. In no circumstances will Vibralogix be responsible for any loss or damage of data or programs as a result of using the product. Your use of the product implies acceptance of these terms.

## **Contents**

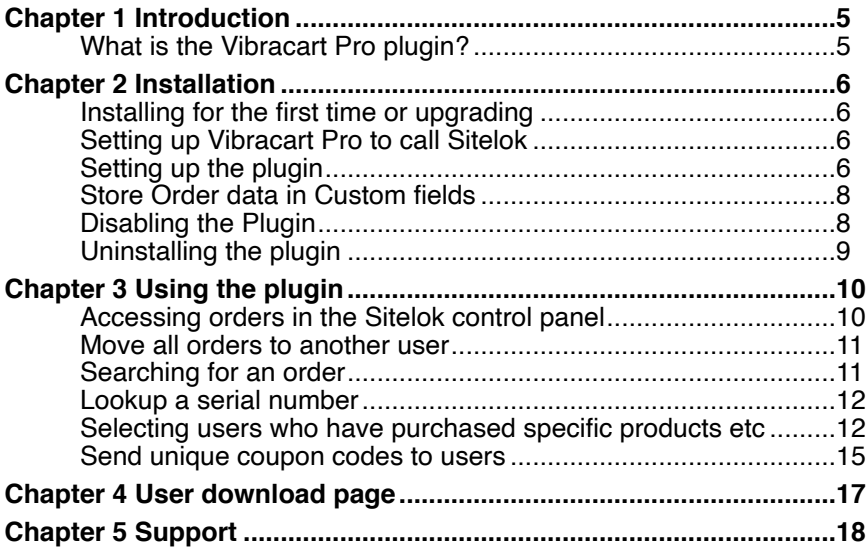

# <span id="page-4-0"></span>**Chapter 1 Introduction**

## <span id="page-4-1"></span>**What is the Vibracart Pro plugin?**

The Vibracart Pro plugin is an add on for Sitelok 5.0+ and Vibracart Pro V1.1+, that allows you to setup an automated download area for your clients. You, as admin, can also access users orders inciuding downloads and other digital items in the Sitelok dashboard. The plugin will handle all payments since you started using Vibracart Pro as well as new payments.

The plugin also allows you store order details in user custom fields. For example you could use a custom field to keep a total of sales for each user. Existing orders can be processed to populate the fields too.

Once you have enabled Sitelok in Vibracart Pro every order will create an account in Sitelok for the user (or update an existing account) allowing them to login and access downloads (and other digital items like serial numbers generated) whenever they wish. You can decide for how long orders are available for access to clients. For example you may wish them to only access orders from the last 30 days or provide access to all orders. Alternatively you may decide to simply use the system to allow you access to resend download links manually rather than allowing users to login themselves. Either way it is a useful addition which does not affect other users on Sitelok.

- ▶ 10/12/23 EH7795476JGTU547H575H554 (paypal)
- ▶ 27/11/23 FG779RFUI545T87T787327578 (paypal)
- ▼ 09/11/23 CH 34834GEF6745UYTR4F74 (stripe)

View Receipt A Christmas Carol x 1 003 PDF White AChristmasCarol.pdf

A Christmas Carol x 1 003 ePub White AChristmasCarol.epub

## **Important**

During installation the plugin will try to match orders with existing Sitelok accounts by matching the order email with the username or email of Sitelok users. New Sitelok users will be created where necessary. In both cases he user is added to the ORDERACCESS usergroup.

# <span id="page-5-0"></span>**Chapter 2 Installation**

## <span id="page-5-1"></span>**Installing for the first time or upgrading**

- 1) Extract the contents of the zip file to your PC.
- 2) Upload the plugin\_vcpro folder to your existing Sitelok slpw folder using FTP. There are no special permissions required on most servers.
- 3) **Important**. Login to the Vibracart Pro dashboard before continuing.
- 4) Login to the Sitelok control panel.
- 5) Open the following URL in the browser

https://www.yoursite.com/slpw/plugin\_vcpro/install.php

which will start the installation process. If all is well you will be taken to the plugin preferences page where you will see the plugin listed.

If you have any problems with installation please let us know so that we can help you.

## <span id="page-5-2"></span>**Setting up Vibracart Pro to call Sitelok**

Follow the instructions in the Vibracart Pro manual in the configuration chapter to enable Sitelok integration.

## <span id="page-5-3"></span>**Setting up the plugin**

To setup the plugin login to the Sitelok dashboard and go to **Plugins** - **Vibracart Pro**. Scroll down to the Settings section.

## **Vibracart folder URL**

This is the URL to the Vibracart Pro folder on your site. This should have been set for you during installation.

## **Vibracart folder server file path**

This is the file path to the Vibracart Pro folder on your site. This should have been set for you during installation.

## **Auto login to Vibracart Pro when logged into Sitelok**

You can choose to have a Sitelok ADMIN and / or SUBADMIN user automatically logged into the Vibracart Pro dashboard when they login to Sitelok. This saves logging in twice.

#### **Show orders for this many days**

Set the number of days since an order you want the orders to be available for users. Set 0 to provide access to all orders no matter how old.

## **Show download links for this many days**

Set the number of days since an order you want download links to be available for users. Set 0 to show all.

#### **Show serial numbers for this many days**

Set the number of days since an order you want serial nummbers to be available for users. Set 0 to show all.

#### **Order data font**

Sets the font used for displaying the order details to users. You can select a font or enter a google font name. Make sure you include any external fonts in your page.

#### **Order data color and size**

Sets the colour and size of the font used to display user order data.

## **Email template used to resend download links at admin request**

Select the email template to use if you resend the download links (and other digital data) to the user. By default this is set to use the email template vcproorder.htm.

## **Expiry time for emailed links**

Sets the time that emailed links should be valid for. This is from the time the email is sent.

#### **Download limit for emailed links**

Sets the download limit for emailed links.

## <span id="page-7-0"></span>**Store Order data in Custom fields**

You can store order details in user custom fields if you wish. For example you could store the users country (or other address fields) or keep a total of order value in a custom field.

To save data you should Click add data item and then you can select the custom field to use, the method used to store the data and the actual data item to store.

For example if you wanted to store each payment id delimited with a comma in custom 1 and also a running total of the users orders in custom 2 you would set it up like this.

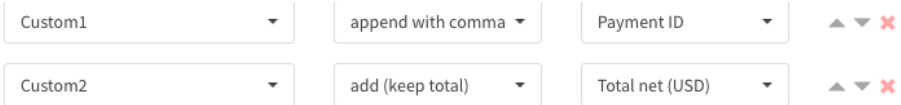

You can process existing orders to populate the custom fields by clicking the Reprocess custom fields button. This will clear the relevant custom fields first.

If you select options to append data you should ensure the custom field is large enough to store the data. By default custom fields can each store 255 characters but you can change this in Tools - Configuration - Custom fields.

Click Save to save the settings.

## <span id="page-7-1"></span>**Disabling the Plugin**

To disable the Vibracart Pro plugin select **Plugin Preferences** in the **Plugin** menu option of Sitelok. Uncheck the enable box for the plugin and click the **Save** button. You can enable it again in the same way.

## <span id="page-8-0"></span>**Uninstalling the plugin**

To permanently remove the plugin and it's settings follow these steps.

- 1) Disable the plugin as above.
- 2) Click the delete icon next the plugin in the disabled plugins section.
- 3) Confirm the action in the alert box.

If the plugin is uninstalled successfully you will be returned to the plugin preferences page.

# <span id="page-9-0"></span>**Chapter 3 Using the plugin**

## <span id="page-9-1"></span>**Accessing orders in the Sitelok control panel**

Once you have setup Sitelok in Vibracart Pro you should start to see your clients added to Sitelok. Existing clients and orders should have been imported during installation. In the main Sitelok user table click the icon to see the user action menu. Click the Vibracart Pro option. You should then see a list of orders place by the user. You can click the  $\Psi$  icon to expand the order.

- ▶ 10/12/23 EH7795476JGTU547H575H554 (paypal)
- ▶ 27/11/23 FG779RFUI545T87T787327578 (paypal)
- ▼ 09/11/23 CH 34834GEF6745UYTR4F74 (stripe)

**因◎函×** 

A Christmas Carol x 1 003

PDF White

AChristmasCarol.pdf

A Christmas Carol x 1 003 ePub White AChristmasCarol.epub

To view the receipt for the order click the  $\mathbb Z$  icon.

You can view the full order details in Vibracart Pro by clicking the  $\odot$  icon.

If you click the  $\sim$  icon for any order then the download links / digital data will be emailed to the user. This uses the email template you set in the plugin options (vcproorders.htm be defaulte). This email can use the following Sitelok email variables in addition to the standard ones.

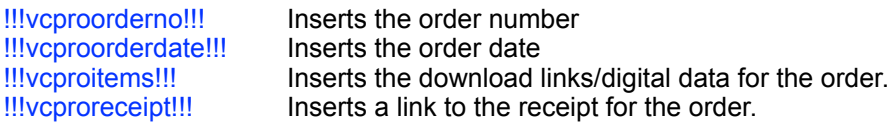

You can delete an order (from Sitelok only) by clicking the icon.

## <span id="page-10-0"></span>**Move all orders to another user**

To move all orders to another user enter the username and click **Move**.

Move all orders to another user account

Move all orders to this username

Move

## <span id="page-10-1"></span>**Searching for an order**

Open the plugin page by clicking Vibracart Pro in the Plugins menu and enter the payment id or receipt/invoice number in to the Payment ID or invoice number field. Then click Order Search. If you leave the field blank the last 10 orders will be displayed.

Order Search

Payment ID or invoice number

Leave blank to show last 10 orders

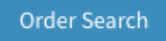

If you need to add orders to a user manually you can use the Send Download option in Vibracart Pro to do this. Make sure you enter the users matching email address **and** name.

## <span id="page-11-0"></span>**Lookup a serial number**

You can find the user and order that was issued a serial number. Open the plugin page by clicking Vibracart Pro in the Plugins menu and enter the serial number. The click Order Search

Serial number lookup

Serial number **Order Search** 

## <span id="page-11-1"></span>**Selecting users who have purchased specific products etc**

The plugin allows you to select Sitelok users who have purchased a specific product. Open the plugin page by clicking Vibracart Pro in the Plugins menu and scroll to the Select users section.

As well as selecting users who have purchased a specific product you can also select or deselect users who have

Purchased any product Didn't purchase a product Didn't purchase any product Used a coupon code Have orders selected in the VCpro dashboard

You can use a combination of select users and deselect users to create a set of users meeting multiple conditions. There are two buttons that can be used to select all users or deselect all users as well.

#### **With users**

Set whether you want to select or deselect users meeting the condition.

## **Users who**

Set the condition to be met

## **Product ID**

For the specific product conditions enter the product id you wish to match in the field.

If you wish to match specific product option values enter 1 or more option values after the product id delimited with a | character. For example

## 001

would match the product ID 001 with any option values.

## 001|white|large

would match only purchases of 001 with the white and large options.

You can use the \* wildcard character to replace 1 or more characters in the product ID or option values.

Use the product lookup to find products and option values.

## **Used coupon code**

Enter the coupon coded to match with. You can use the \* wildcard character to replace 1 or more characters.

#### **With date range**

Enter start and / or end date to restrict the selection. Either can be left blank.

#### **From**

Here you can set whether to select users from all users or just from time already selected.

## Chapter 3 - Using the plugin

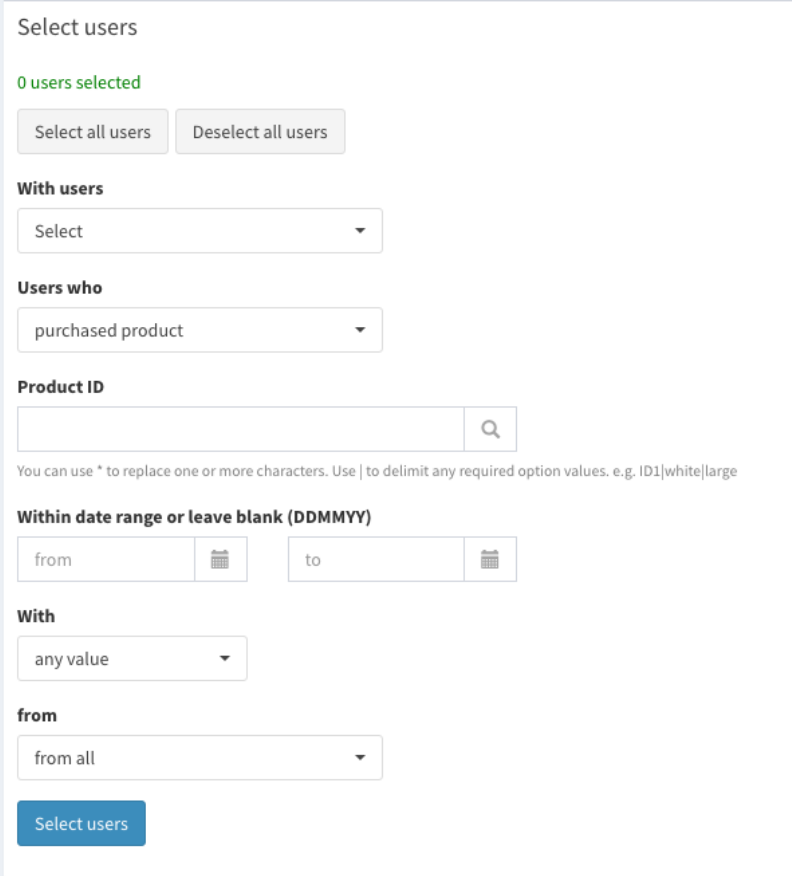

## <span id="page-14-0"></span>**Send unique coupon codes to users**

If you are using Vibracart Pro V2.2 or above you can send dynamically created coupon codes to users via email. The coupon codes can be set to expire after a certain number of days and have a usage limit if required. A specific description seen in the cart can also be set.

To insert a coupon code in an email click the Insert Variables drop down in the email template editor and scroll down to the Plugin variables section There you will find Vibracart Pro dynamic coupon.

This will insert the following

!!!vcprocoupon(discID,days,uses,description)!!!

discID should be the numeric discount id of the applicable discount to apply. This id can be found in the table of discounts.

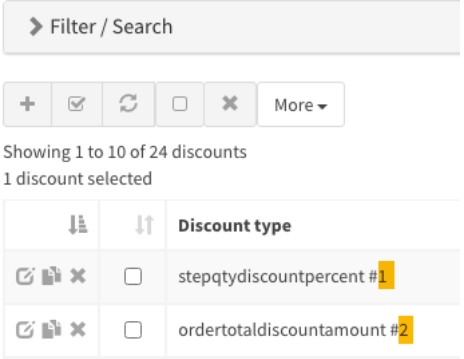

**Important.** Ensure the discount has the Require coupon code checkbox set.

days should be set to 0 for no expiry or a number of days (since sending the email). Its a good idea to use an expiry so that unused coupon codes get automatically deleted from the system when expired

uses should be set to 0 for unlimited use (until expired) or a number

description should be set to the coupon description the user sees in the cart. You will also see this in the dashboard as well. You could even include an email variable in this such as **!!!firstname!!!** for example to show something like Coupon for John.

So for example

!!!vcprocoupon(5,14,3,Summer Discount)!!!

would create a coupon code that applies discount id 5 valid for 14 days or 3 uses and will display Summer Discount in the cart.

Note that coupon codes are linked to users but the user is not required to be logged in to use it, which would be too restrictive. For that reason the coupon code could be shared with someone else. Set the uses to 1 to restrict this if needed.

To view or delete coupons allocated to a user click the icon next to the user in the user table to show the user action menu. Click the Vibracart Pro option. Scroll down to the section Coupon codes sent to user to see any that are still valid.

# <span id="page-16-0"></span>**Chapter 4 User download page**

You can use the plugin just for you own access to orders etc if you wish. However you will probably also want to allow your users to access their own receipts and downloads etc as well. To do this create a members page as you do normally and make sure it allows access to the special usergroup

**ORDERACCESS** 

Now we need to add the code snippet to insert the users orders.

- 1) Go to Plugins Vibracart Pro, scroll down and click the Snippets button.<br>2) You will see the code snippet to pasted in your page where you want
- You will see the code snippet to pasted in your page where you want the order list to appear in the page.

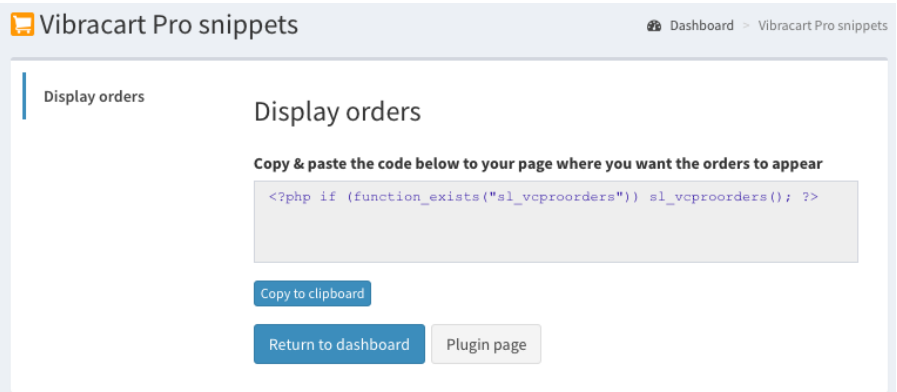

# <span id="page-17-0"></span>**Chapter 5 Support**

Hopefully if you have followed this manual carefully everything will be working fine. However sometimes things don't go quite so smoothly so if you have any questions or problems then please check the FAQ on the support page or email us.

Support area: [https://www.vibralogix.com/support/](http://www.vibralogix.com/support/)

Email: [support@vibralogix.com](mailto:support@vibralogix.com)